# **iOS Scrapping Stock App for SAP® Business ByDesign**

The iOS Scrapping Stock App for SAP® Business ByDesign has been designed to be really simple to use, especially if you have barcoded labels and logistics area locations within your warehouse.

It is available on the App Store at<https://apps.apple.com/gb/app/scrap-stock/id1554681169>.

To confirm a scrapping via the app, you only need to enter the source logistics area (where you are taking the goods from), the product code, identified stock ID if applicable, the quantity being scrapped and whether the stock is marked as restricted. Then just click the 'Confirm' button!

If you have enabled multiple line items in the app settings then the process is very similar, just press the 'Add Item' button after each product and the when you have added the last one, press 'Confirm' to save the scrapping confirmation.

If you have barcodes configured on your logistics areas and products, you can simply press the barcode icon to the right of the source logistics area field or the 'Scan Product Label' button.

The app supports many barcode types although it is recommended to use QR codes, if possible, as the iPhone decodes these much quicker and from a further distance than 1D barcodes.

The barcode types supported are:

**1D**: Code 128, Code 39, Code 39 (Mod43), Code 93, EAN8, EAN13, Interleaved 2 of 5, ITF-14 and UPC-E

**2D**: QR Code, PDF417, Data Matrix and Aztec

When you scan the product label barcode, the app will query your ByDesign system to get the label details, including product details, identified stock (if applicable) and the quantity on the label. This may take a few seconds depending on your network speed. You can amend the quantity manually if you are scrapping more than the label quantity.

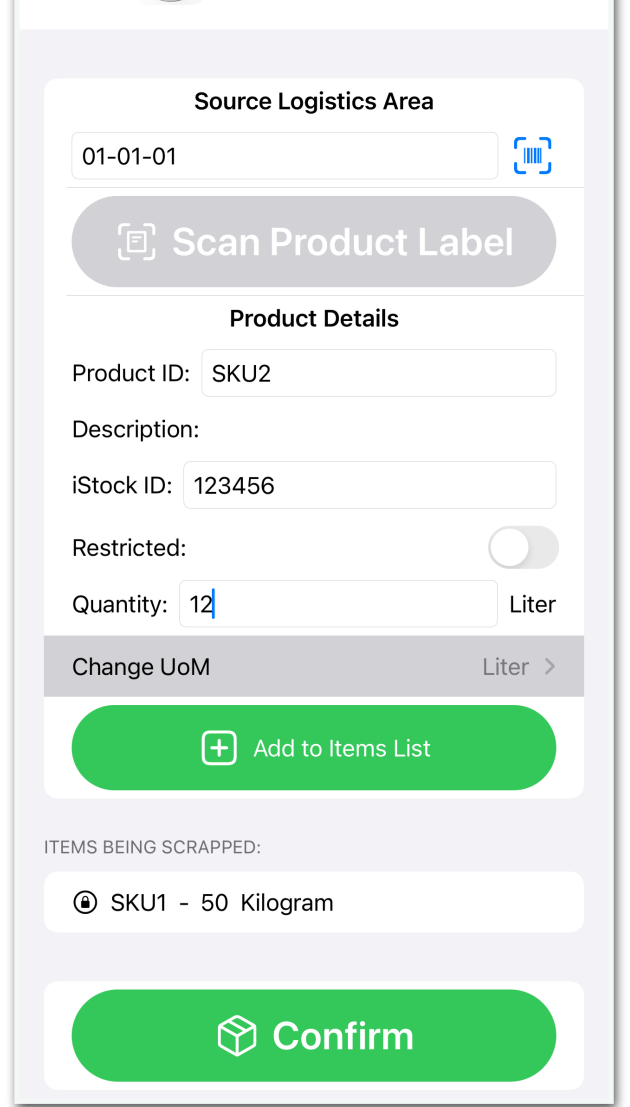

**Scrapping Stock** 

Please note that the product description will only appear if you are scanning a product label. For manual data entry, only the product ID is required.

# **Application Settings**

The first time you use the app you will be directed to the application settings screen where you can enter your SAP Business ByDesign system URL and the communication arrangement username and password that will be used to connect to your system. You must also enter your company business partner and site IDs - please remember that if you go to a different warehouse on another site you will need to update this before completing any new scrapping confirmations!

Please be aware that your company's business partner ID may not be the same as the company ID used in the system. You can determine this by searching for your company name in Business Partners or, if in doubt, please ask your system administrator or SAP partner.

If you are using application identifiers on your barcodes, which is quite common if you are producing them directly from the system, then you can enter these here too.

The standard SAP Business ByDesign application identifiers are:

- Logistics Area: 93
- Label ID: 97

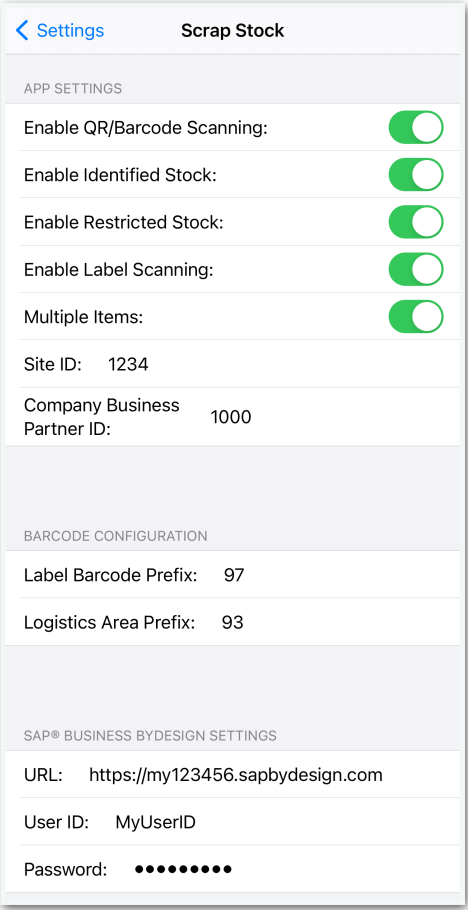

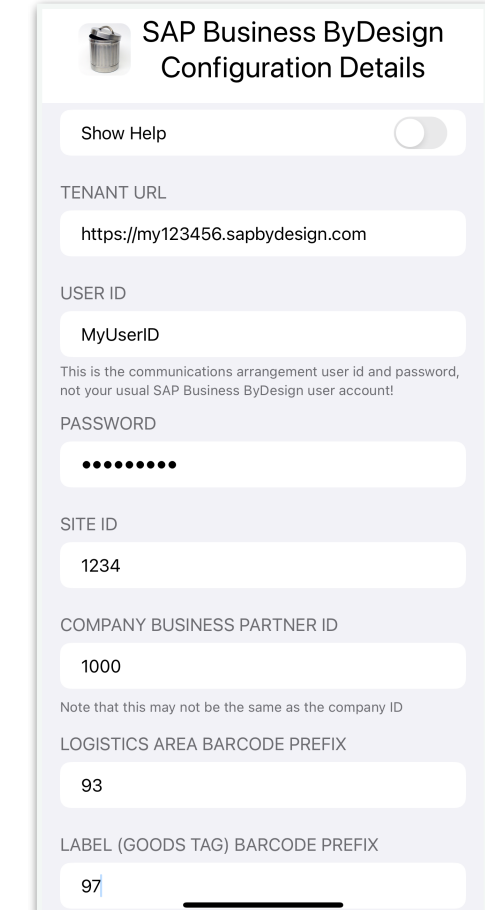

Within the iPhone settings app, you have some additional configuration options to disable barcode scanning, disable identified stock and update the SAP Business ByDesign settings available within the app itself. You can also amend the permissions for camera access (required for barcode scanning) and check which version of the app you have installed.

**Enable QR/Barcode Scanning:** This enables or disables logistics area barcode scanning.

**Enable Label Scanning:** This enables or disables the ability to scan a product label.

**Enable Identified Stock:** This enables or disables the identified stock field; however a scanned label will always return the identified stock regardless of this app setting.

**Enable Restricted Stock:** This enables or disables the restricted stock toggle.

**Multiple Items**: This enables the ability to scrap multiple items of stock in one confirmation. Disable this if you only scrap one item of stock at a time.

## **SAP® Business ByDesign Configuration**

In order for the app to work with your Business ByDesign system you will need to create a new communication arrangement.

You can view the official Communication Arrangements Quick Guide at: [https://help.sap.com/](https://help.sap.com/viewer/7c182c462ec043cba338a30b952068c7/2005/en-US/2dd4cb73722d1014938ec0c0927d57ed.html?q=communication%20arrangement) [viewer/7c182c462ec043cba338a30b952068c7/2005/en-US/](https://help.sap.com/viewer/7c182c462ec043cba338a30b952068c7/2005/en-US/2dd4cb73722d1014938ec0c0927d57ed.html?q=communication%20arrangement) [2dd4cb73722d1014938ec0c0927d57ed.html?q=communication%20arrangement](https://help.sap.com/viewer/7c182c462ec043cba338a30b952068c7/2005/en-US/2dd4cb73722d1014938ec0c0927d57ed.html?q=communication%20arrangement)

Please ensure you set the user authentication method to be username and password.

The web services, or APIs, required for the Scrapping Stock app are:

- Read Goods Tags
- Query Identified Stocks
- **Query Materials**
- Create Goods and Activity Confirmations for Goods Scrapping
- **Query Code Lists**

To create the communication arrangement, please follow these steps:

- 1. Go to Application and User Management Communication Systems
- 2. Create a new communication system:
	- 2.1.ID: SCRAPPING
	- 2.2.Host Name: SCRAPPING
	- 2.3.System Access Type: Internet
	- 2.4.Add a System Instance with ID: SCRAPPING and Preferred Application Protocol: 5 Web Service

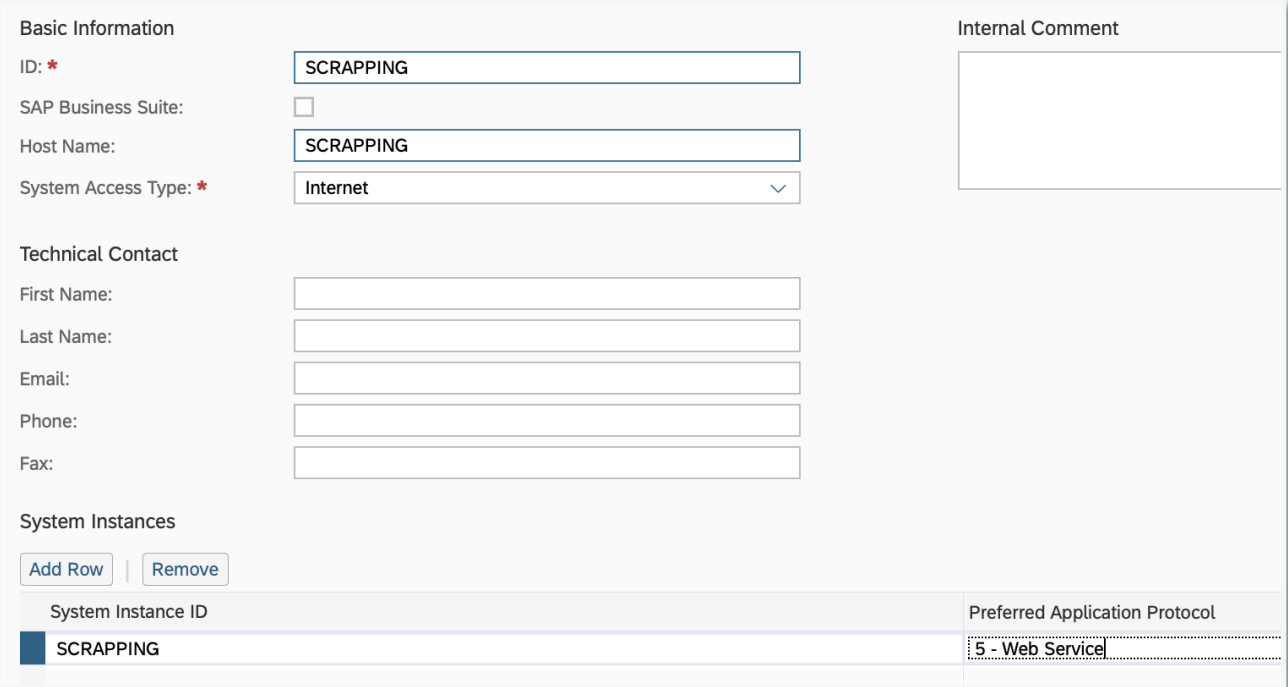

#### 2.5.Click Save and then activate it (Actions button) 2.6.Finally click Save and Close

- 3. Now go to Application and User Management Communication Scenarios
- 4. Create a new communications scenario:
	- 4.1. Communication Scenario Name: SCRAPPING
	- 4.2. Add the following operations (there are the Service Descriptions):
		- 4.2.1. Create Goods and Activity Confirmations (Operation Description: Create goods and activity confirmation for goods scrapping)
		- 4.2.2. Read Goods Tag
		- 4.2.3. Query Identified Stocks
		- 4.2.4. Query Materials
		- 4.2.5. Query Code Lists
	- 4.3.Click Save and Close to finish

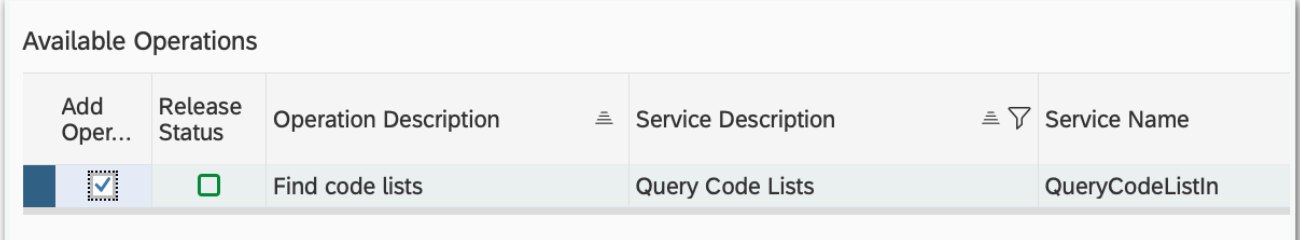

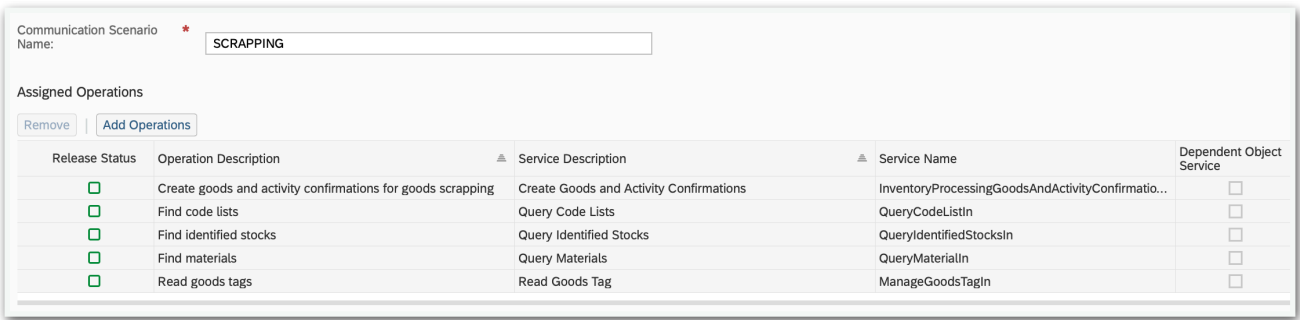

- 5. Go to Application and User Management Communication Arrangements
- 6. Click New to create a new communication arrangement: 6.1. Communication scenario = SCRAPPING

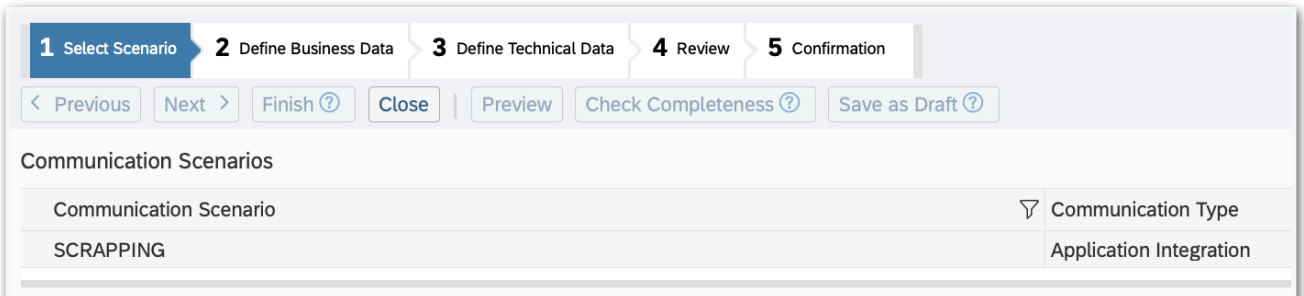

## 6.2. Click Next

### 6.3. System Instance ID = SCRAPPING

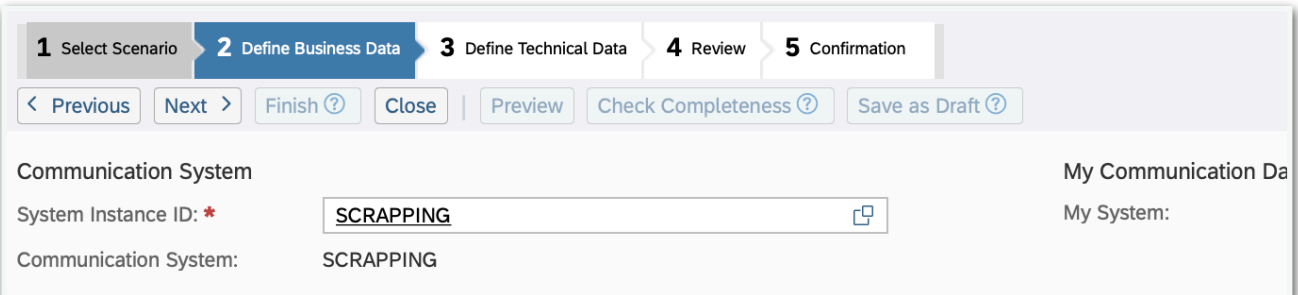

- 6.4. Click Next
- 6.5. Authentication Method = User ID and Password
- 6.6. Click Edit Credentials to set the password

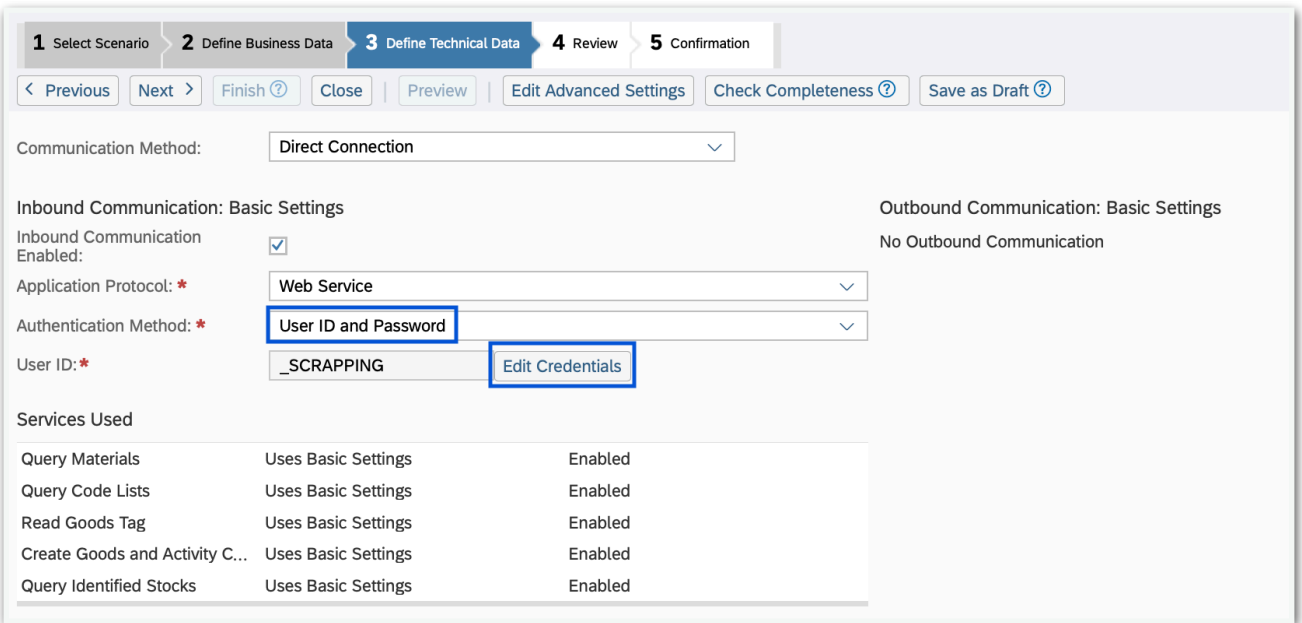

- 6.7. Click Next
- 6.8. Click Finish

Now use the user ID \_ SCRAPPING and the password you entered in step 6.6 in the app settings!